# 第1章 CLIP STUDIO PAINTを始めよう

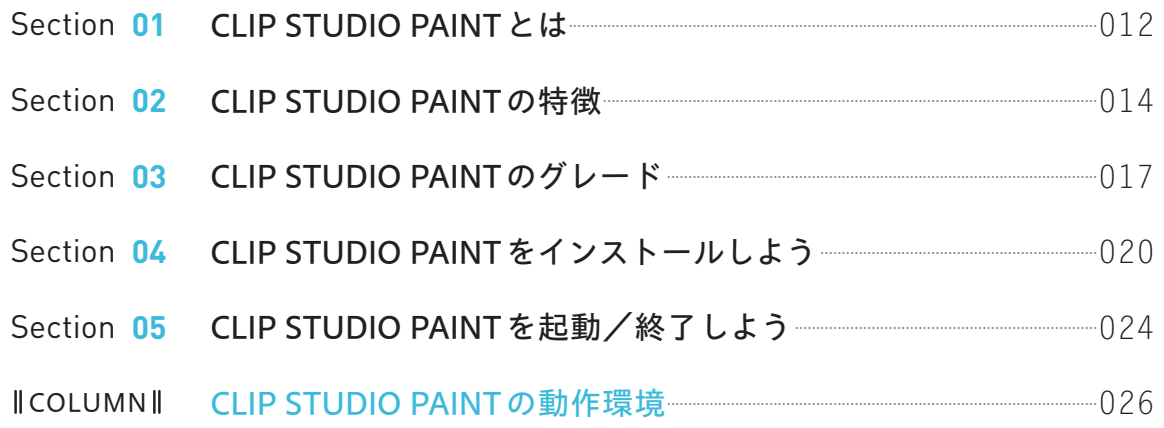

# 第2章 基本機能·設定について知ろう

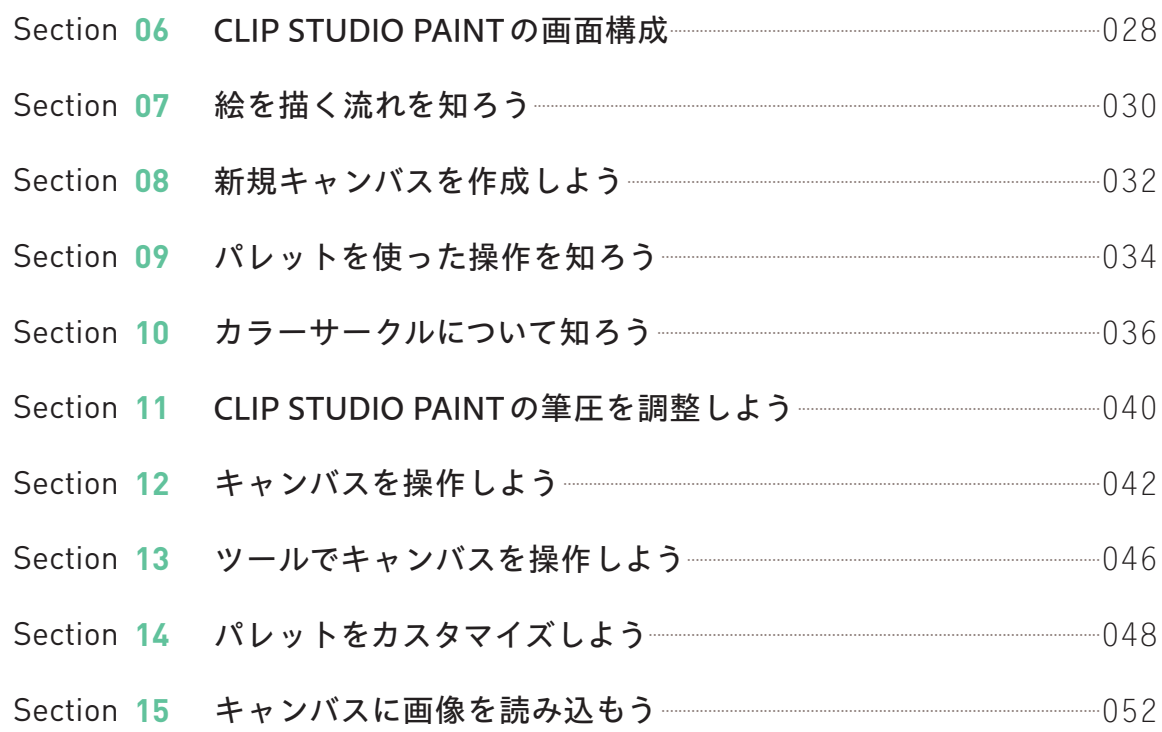

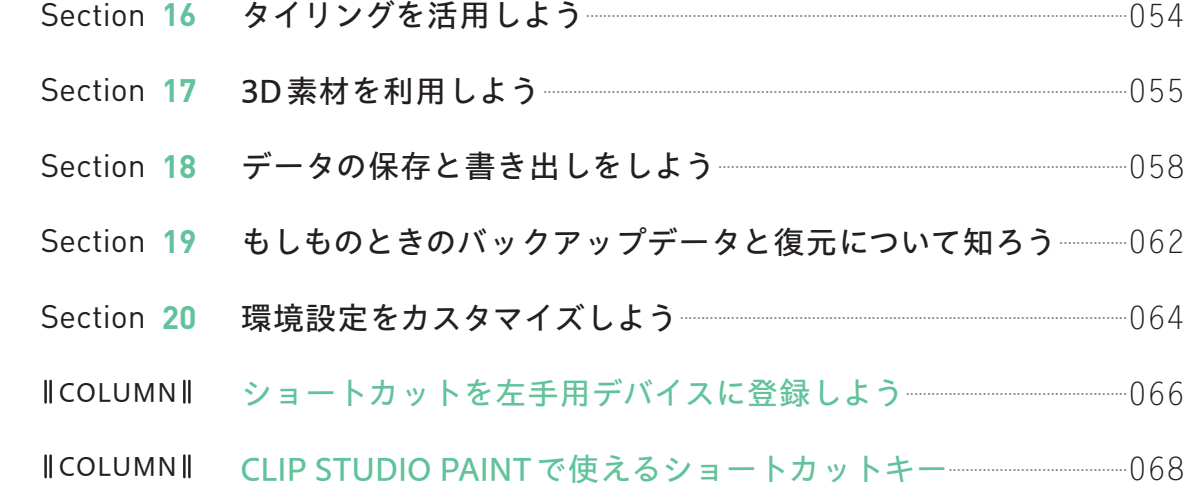

# 第3章 レイヤーを使おう

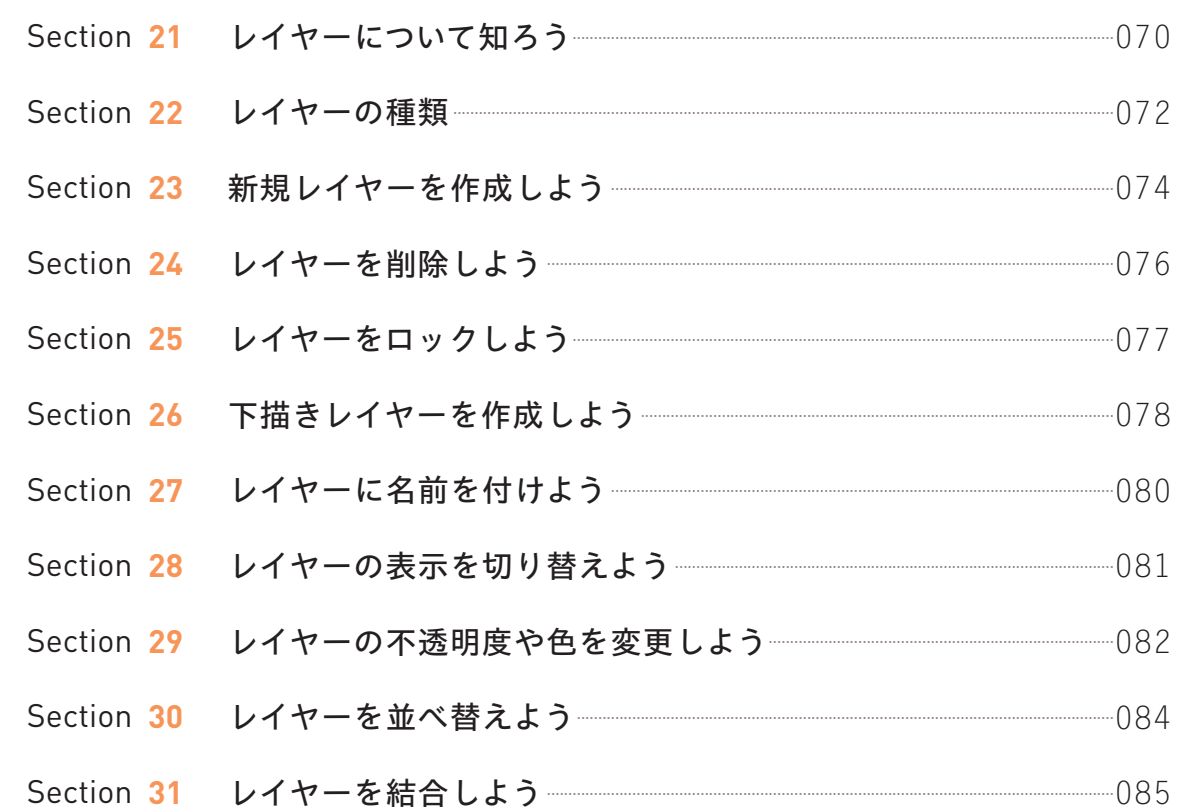

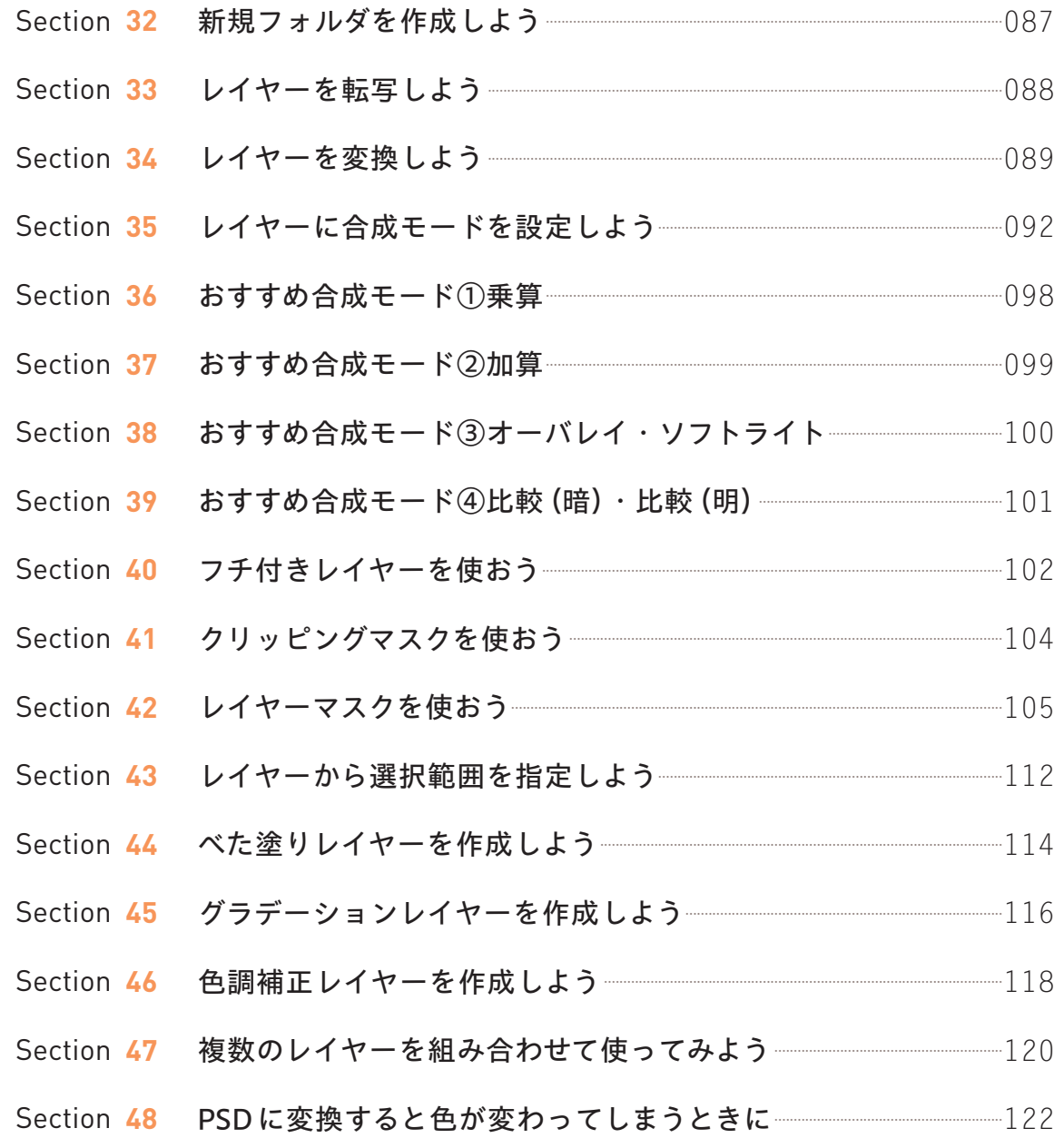

# 第4章 ペン・ブラシツールを使おう

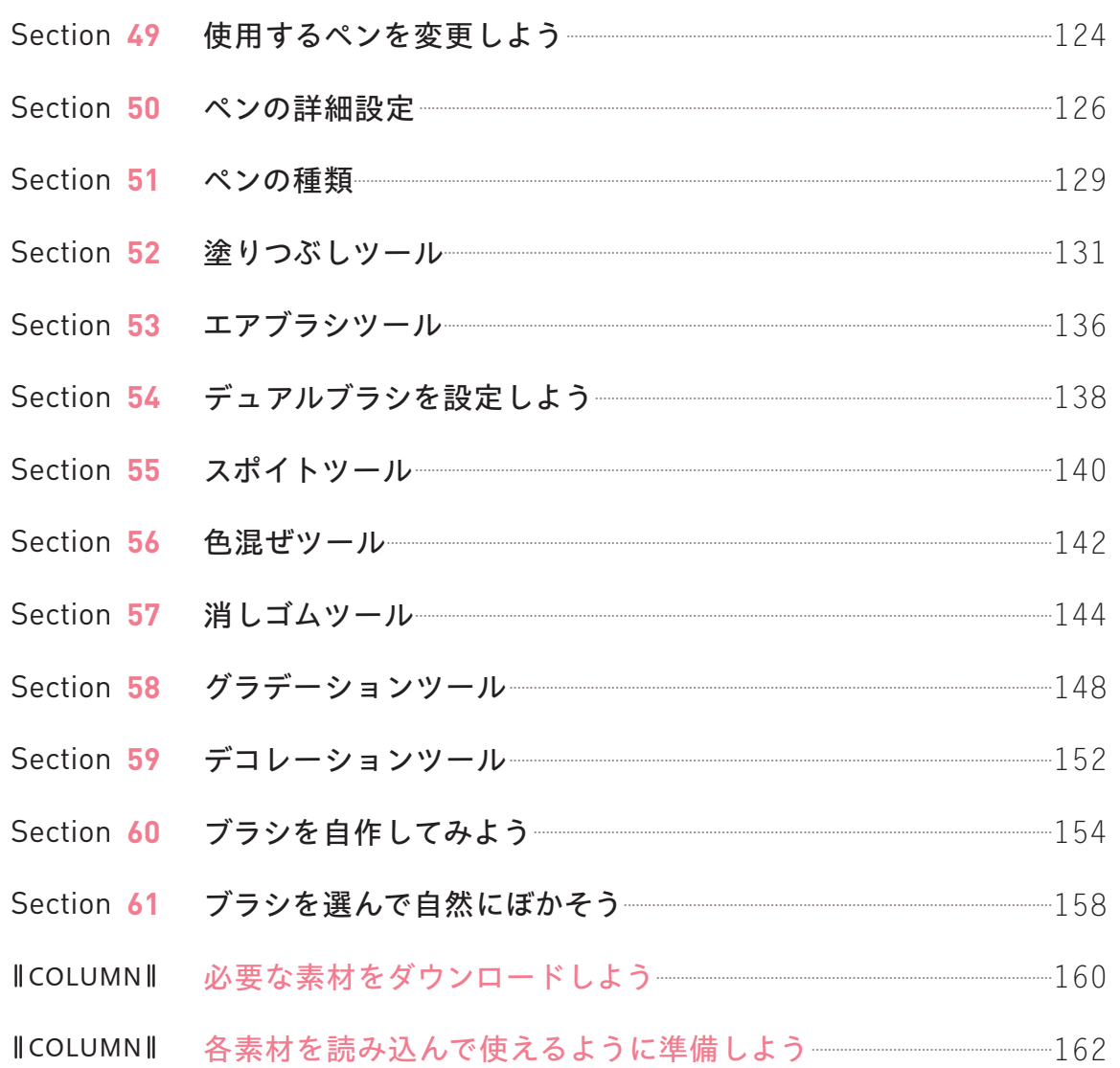

contents

# 第5章 移動·選択·変形ツールを使おう

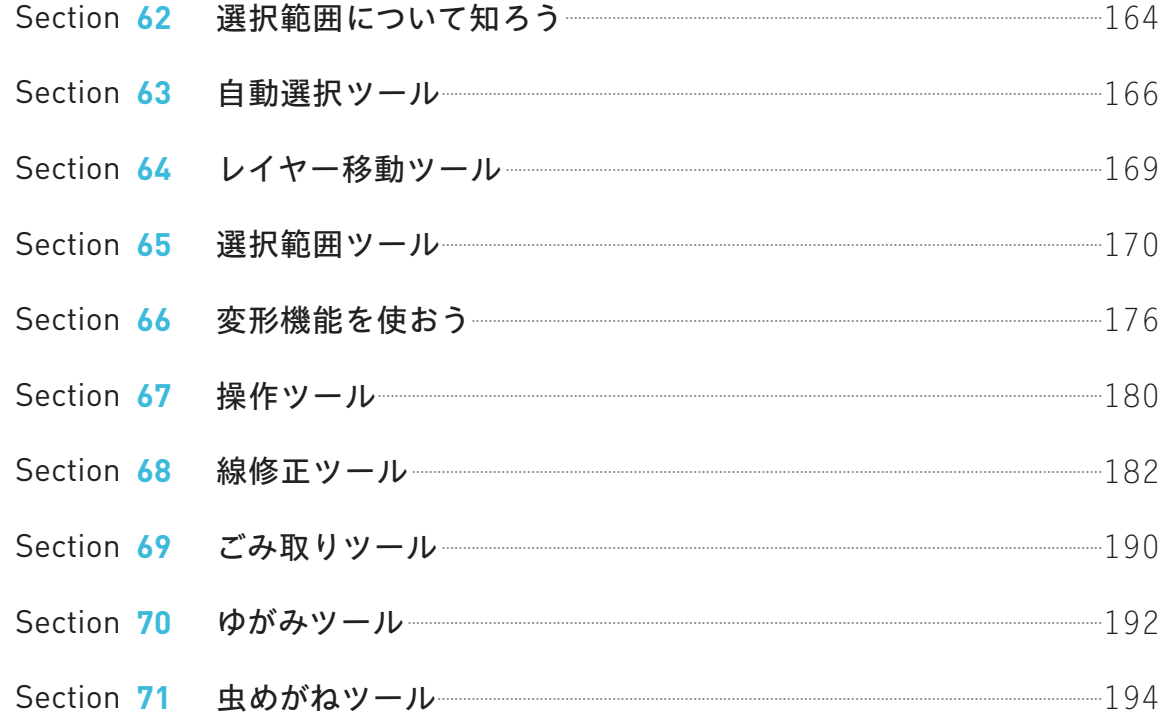

# 第6章 図形・テキストツールを使おう

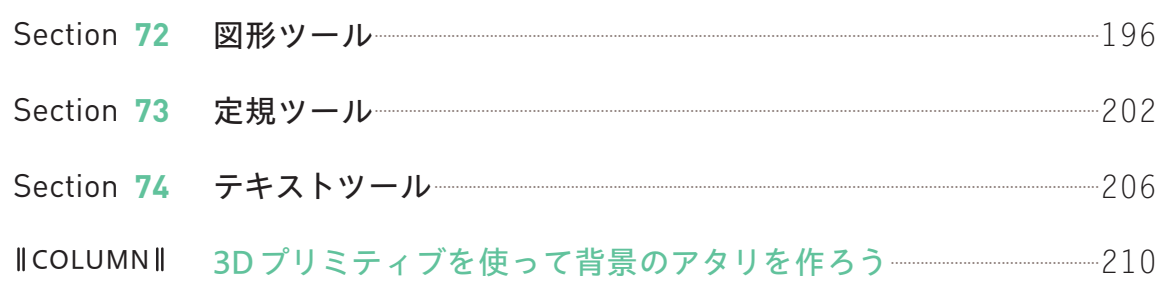

# 第7章 CLIP STUDIO PAINTでイラストを描こう

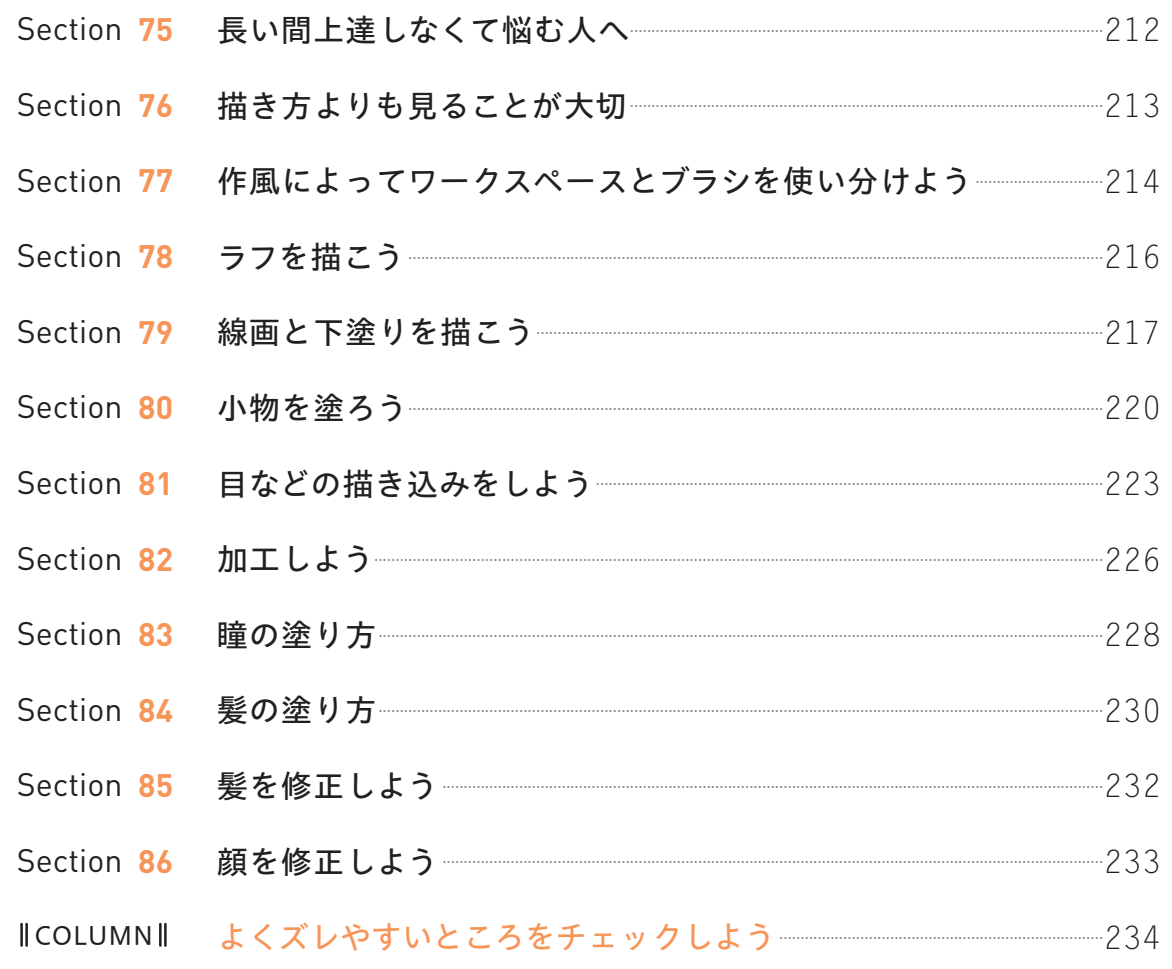

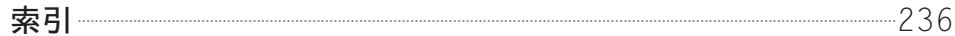

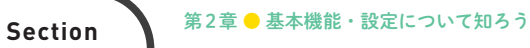

# **07 絵を描く流れを知ろう**

### **イラストを制作していくときの流れを確認しましょう。ここでは、おおまかな流れに沿って必要 な操作や機能についてまとめています。**

### **イラスト制作のおおまかな流れ**

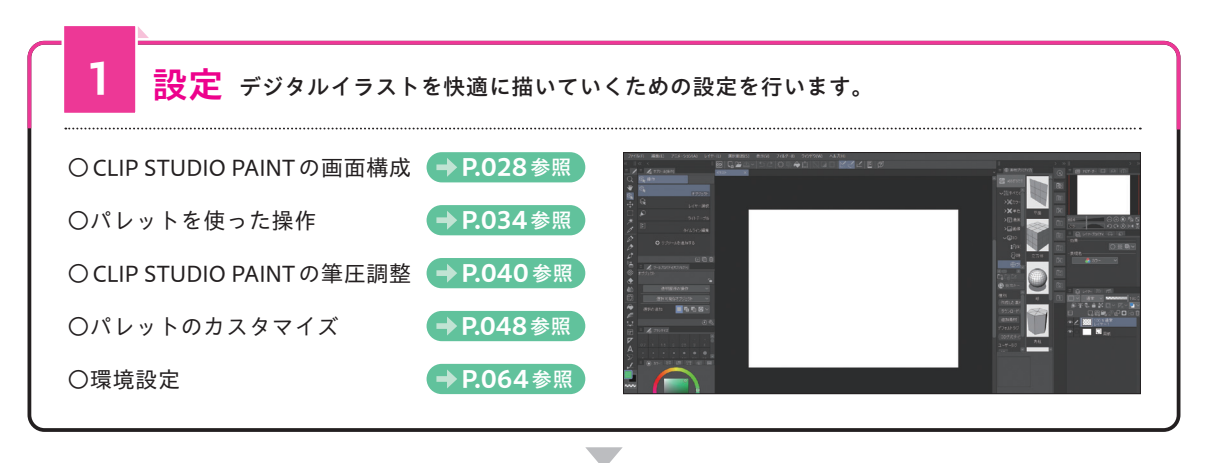

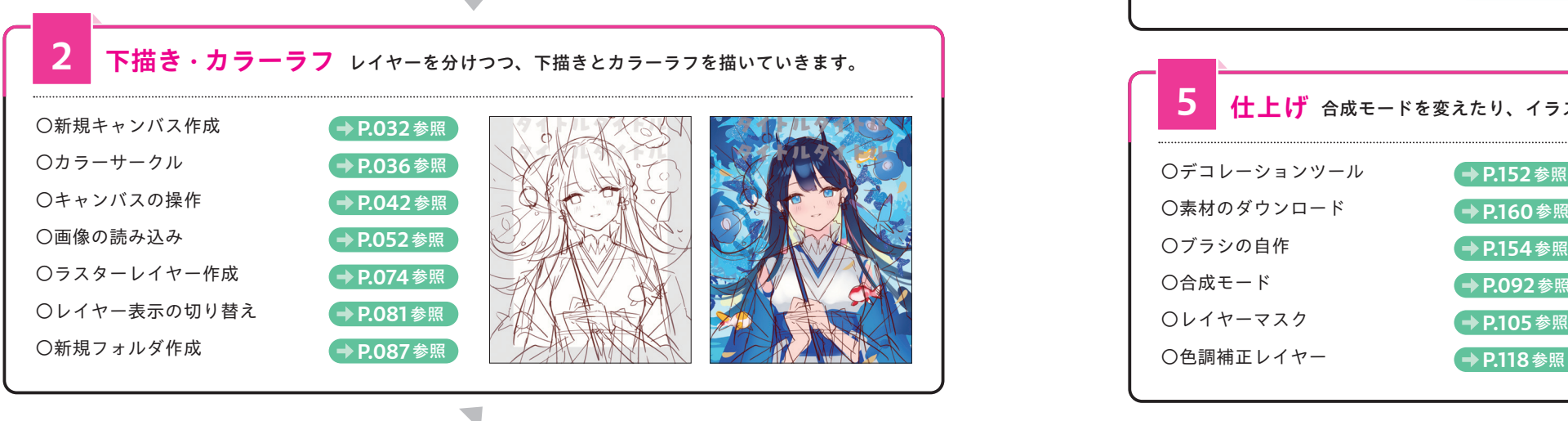

# **MEM◎ ▶ あくまで" 著者流"**

ここで紹介するイラスト制作の流れは、あくまで一例であり、必ずこの通りに描いていかなければならない というものではありません。また、イラスト制作の過程で、各工程が行ったり来たりすることはよくありま す。CLIP STUDIO PAINTでさまざまなイラストを描いていくうちに、自分のやりやすい手順ややり方などを 見つけたらその方法で描いていくとよいでしょう。CLIP STUDIO PAINTの使い方やツールなどの操作に慣れ るまでは、ここの流れを参考にしてみてください。

#### **線画 下描きをなぞって、イラストの線をきれいに整えていきます。** ○ベクターレイヤー作成 ○ペンツールの手ブレ補正 ○ごみ取りツール ○線修正ツール ○定規ツール(対称定規) ○3D素材の操作 **→ P.075 参照 → P.126 参照 → P.190 参照 → P.182参照 → P.204参照 → P.056参照 3**

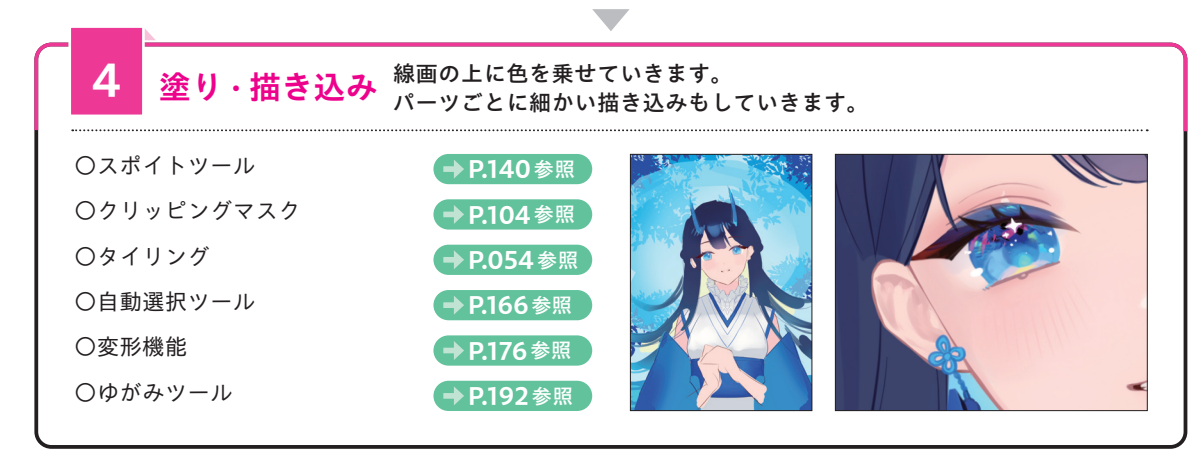

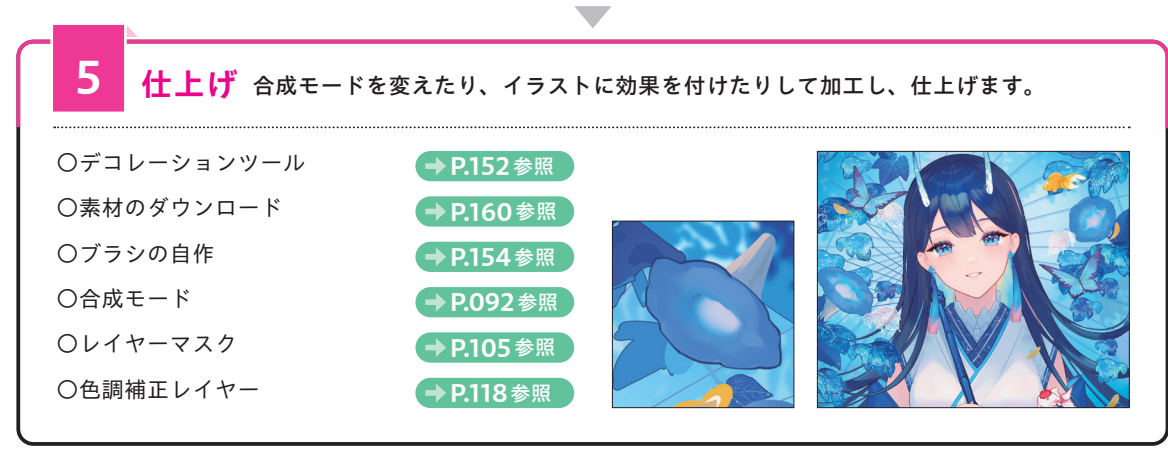

# **MEMO** 下描きをアナログで描く場合

紙に描いた下描きを、スキャナーで取り込んだりスマートフォン・タブレットなどで撮影したりして、CLIP STUDIO PAINTに画像として取り込むことも可能です (P.052参照)。取り込んだ画像 (下描き) は、そのまま では暗すぎたり、線が薄かったりする場合があるため、色調補正レイヤーの「明るさ・コントラスト」 (P.118参照)で明るさを調整しましょう。また、色調補正レイヤーの「レベル補正」を利用すると、線の濃 い~淡いを細かく調整できます。

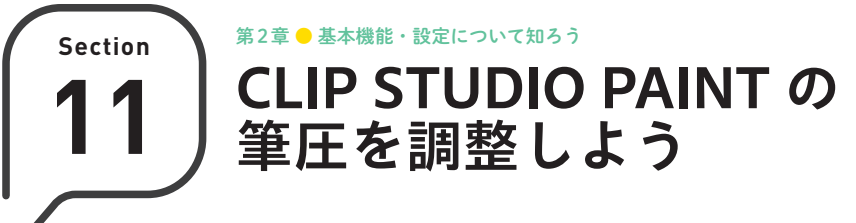

**CLIP STUDIO PAINTでは、ペンタブレットを使うことが基本です。イラストを描く前に、適切 な筆圧に調整しておきましょう。**

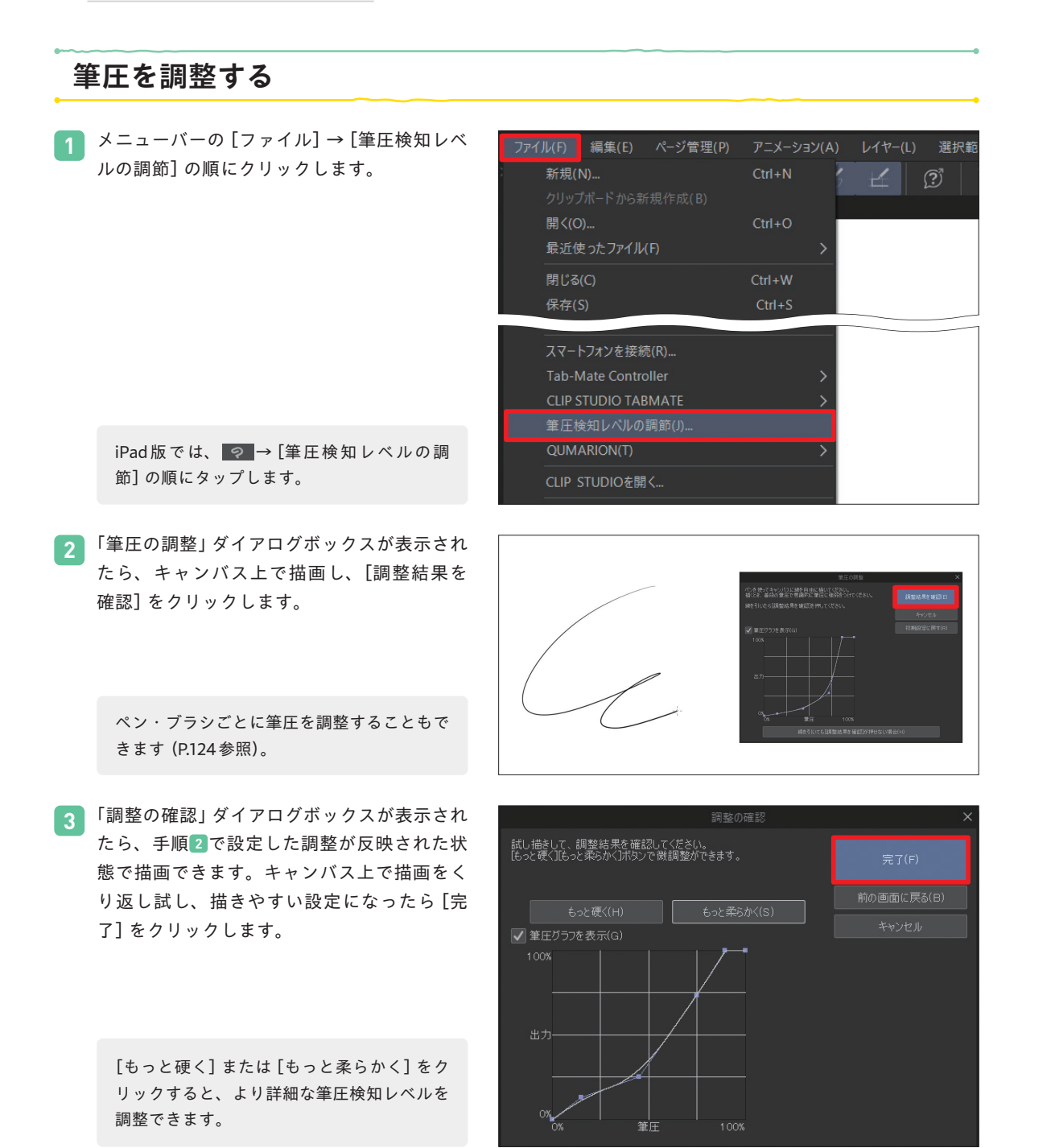

# **筆圧グラフを使って調整する**

P.040手順 **2** の「筆圧の調整」ダイアログボックスにある 「筆圧グラフ」は、縦軸がキャンバスに描画(出力)される ブラシの大きさ、横軸がペンの筆圧となっています。初 期設定では斜めの直線の状態ですが、この直線をドラッ グして調整することで自分の描きやすい筆圧に設定にす ることができます。なお、ブラシの手ブレ補正について はP.126. 線の入り抜きについてはP.128を参照してくださ い。

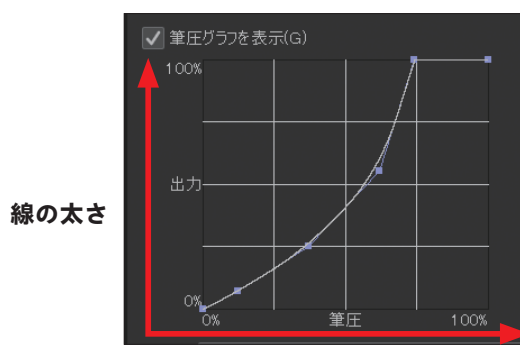

**筆圧の強さ**

### **筆圧が弱い設定**

直線をドラッグして左側に調整すると、少しの力でも出力されるブラシの大きさが増えるため、筆圧が弱くても 描きやすい設定にできます。

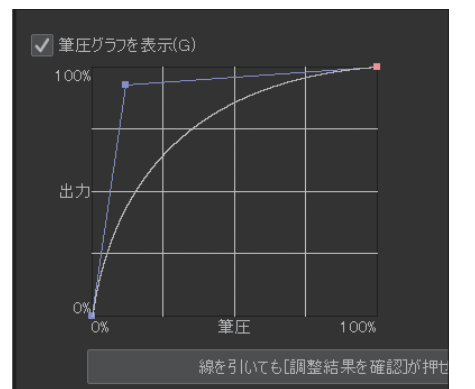

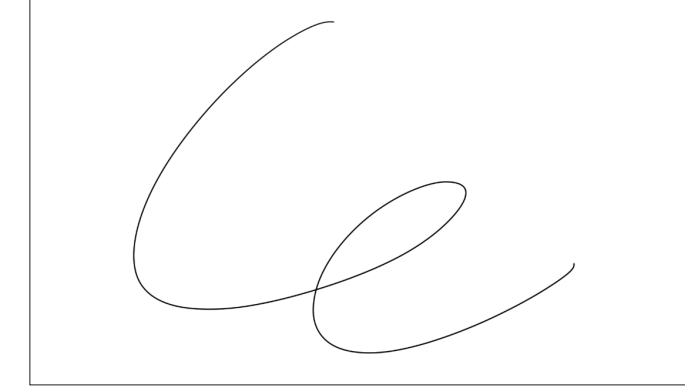

### **筆圧が強い設定**

直線をドラッグして右側に調整すると、筆圧に対して出力されるブラシの大きさが抑えられるため、筆圧が強い 場合の設定に向いています。

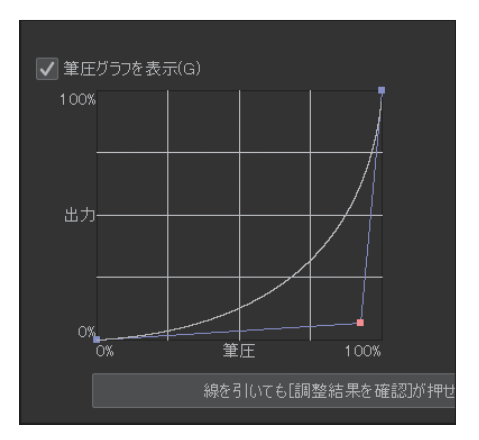

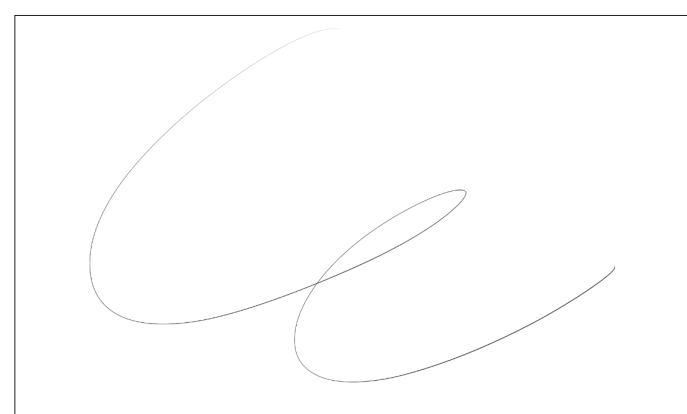

基本機能・設定については、 このことは、 このことは、 このことは、 このことは、 このことは、 このことは、 このことは、 このことは、 このことは、 このことは、 このことは、 このことは、 このことは、 このことは、 このことは、 このことは、 このことは、 このことは、 このことは、 このことは、 このことは、 このことは、 このことは、 このことは、 このことは、 このことは、 このことは、 このことは、 このことは、 このこと

っぃ

て<br>知

ろう

**第 章 2**

基

本機

**Section ● 第3章●レイヤーを使おう 22 レイヤーの種類**

**CLIP STUDIO PAINTには、さまざまなレイヤーが用意されています。レイヤーごとの使用用途 や特徴を確認しましょう。**

# **レイヤーの種類と特徴**

#### **ラスターレイヤー**

ラスターレイヤーは、ペンやブラシで線を描いたり色を塗ったりするための基本的な描画用レイヤーです。イラ ストを描く際に使う機能のほとんどを制限がなく利用でき、ラスターレイヤーのみでイラストを完成させること ができます。どのレイヤーで描くか迷った場合は、ラスターレイヤーを選ぶとよいでしょう。しかし、ラスター レイヤーはドット1つ1つの集まりであるため、変形や拡大・縮小などを行うと、ギザギザした粗いドットが生じ てしまい、画像の劣化が目立つようになります。また、描画のあとに修正が難しい点にも注意しましょう。

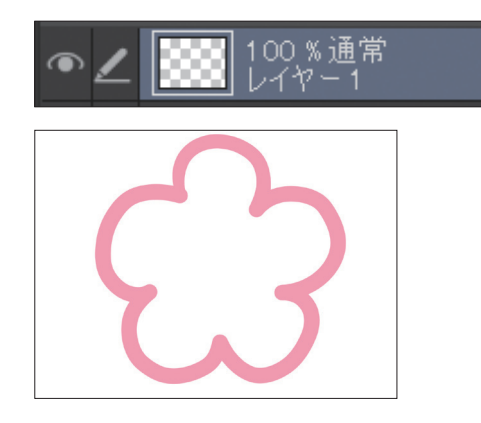

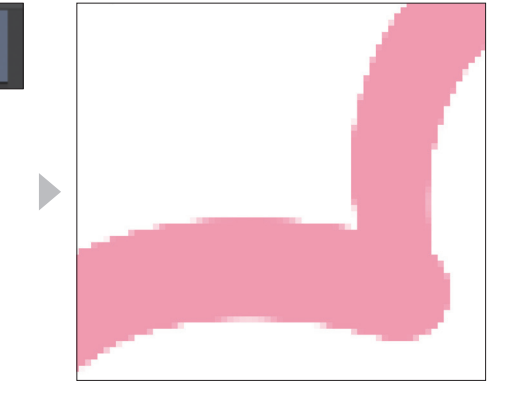

#### **ベクターレイヤー**

ベクターレイヤーは、「制御点」と呼ばれる点で線の情報を記録して描画するレイヤーです。一度描画したあとで も、制御点を使って再度編集することが可能な点が大きな特徴です。ただし、色を混ぜたり、重ねたりする複雑 な描画には向いていないほか、塗りつぶしツールなど一部の機能を使用することができません。

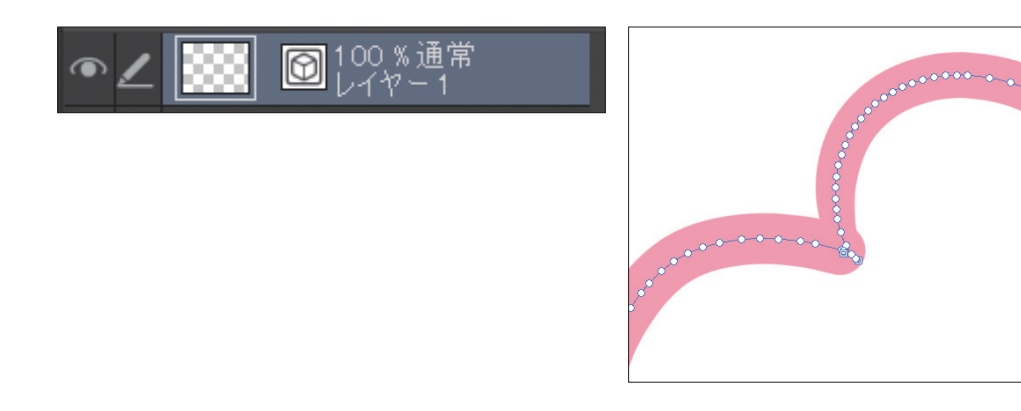

#### **グラデーションレイヤー インスタイム アイラン あまりの しょうかい** べた塗りレイヤー

りつぶすことができるレイヤーです。

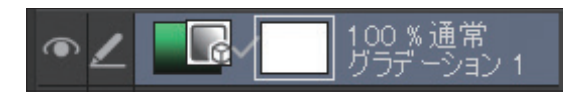

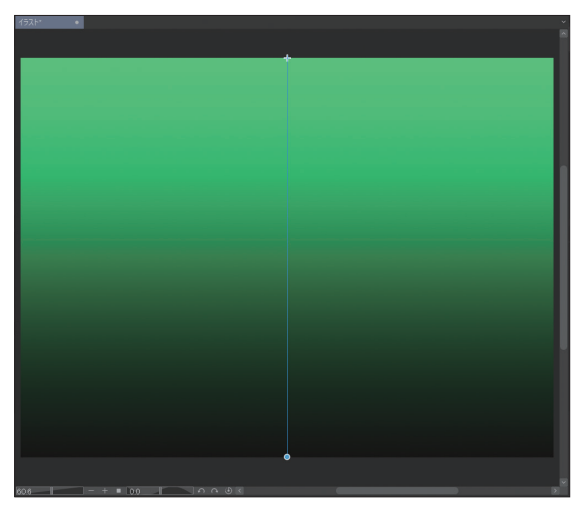

キャンバス全体や選択した範囲をグラデーションで塗 キャンバス全体や選択した範囲を指定した1つの色で 塗りつぶすことができるレイヤーです。

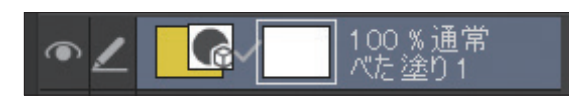

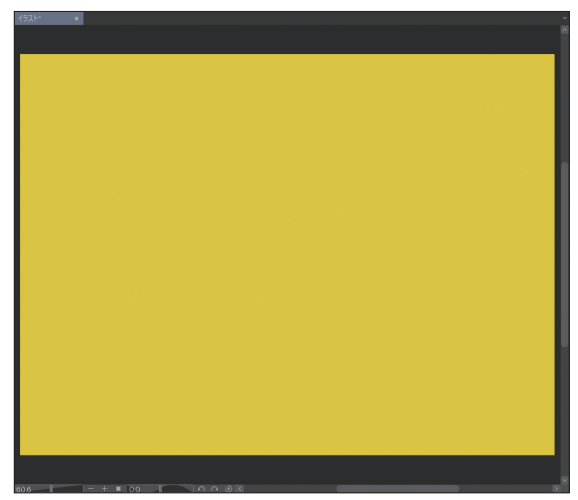

### **トーンレイヤー**

白黒の漫画原稿で使用するトーンを貼り付けることが できるレイヤーです。主に漫画制作で使用されます。

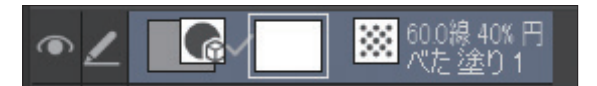

# - 100 % 通常<br>- コマ 1 昆

漫画用のコマ枠を扱うことができるレイヤーです。主

#### **3D レイヤー**

3Dオブジェクトを配置できる空間レイヤーです。

キャンバスの背景色を扱うことができるレイヤーです。 一番下のレイヤーに固定されます。

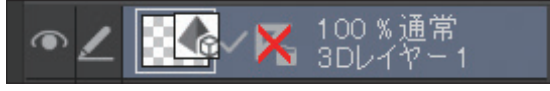

#### **色調補正レイヤー**

画像の明るさやコントラスト、色などを変更できるレ イヤーです。

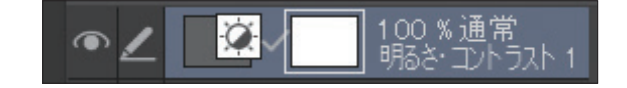

**第 章 3**

# **用紙レイヤー**

 $\bullet$ 

に漫画制作で使用されます。

**コマ枠フォルダーレイヤー**

 $\Box$ 

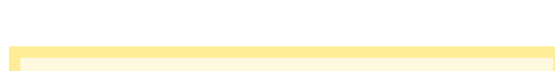

**MEM◎ ▶ そのほかのレイヤー** ここで紹介したレイヤーのほか、3Dデッサン人 形や画像といったオブジェクトを扱うレイヤー や[ツール]パレットからツールを選択すること で作成されるレイヤーなどもあります。

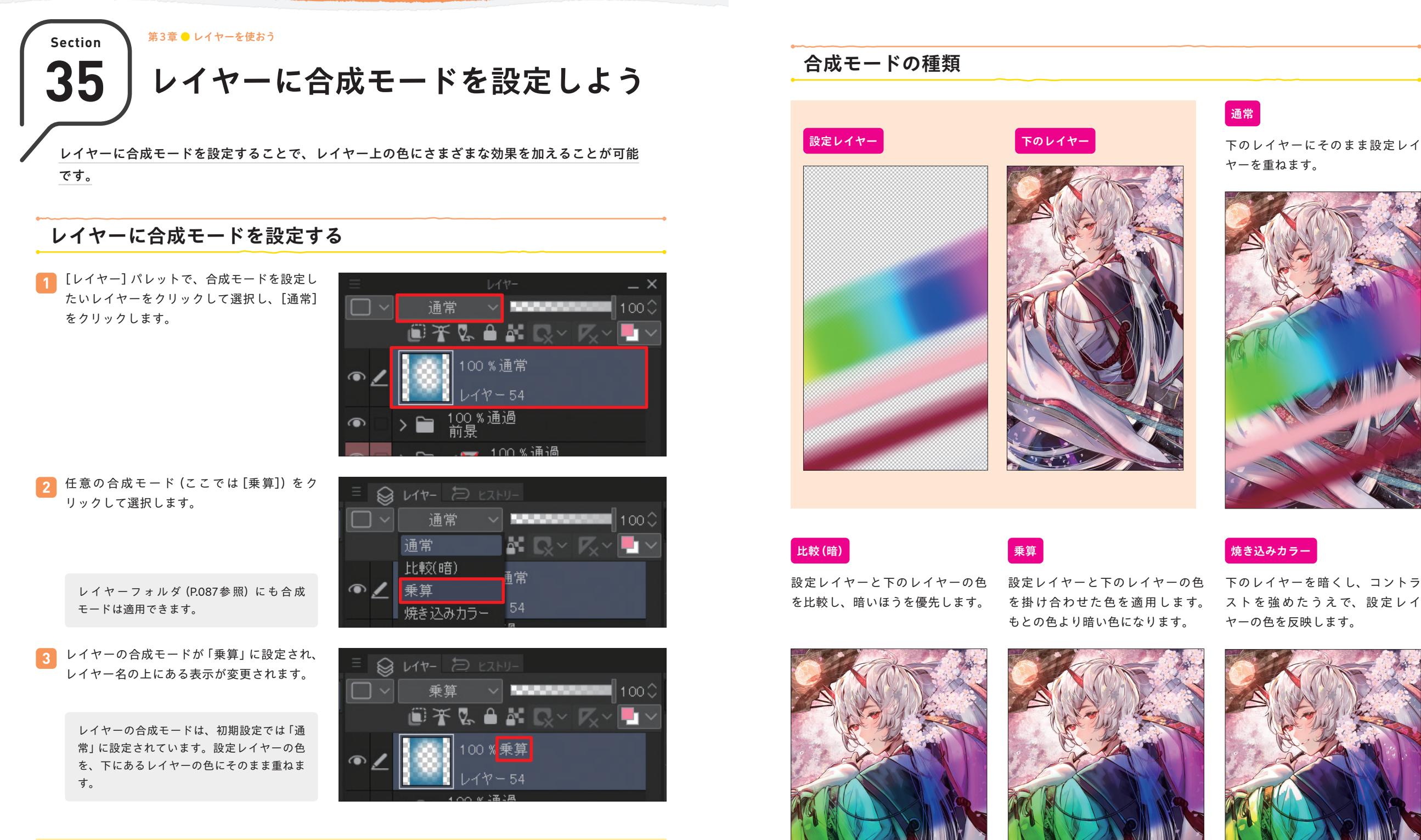

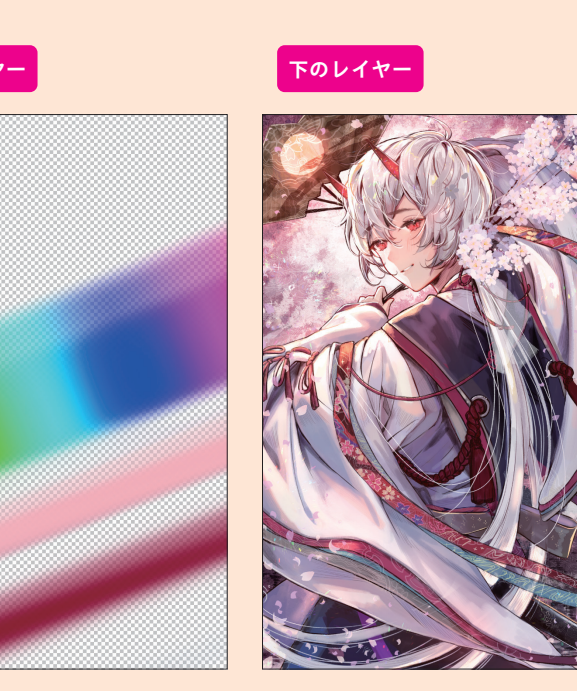

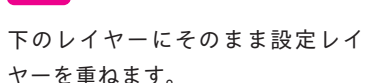

**通常**

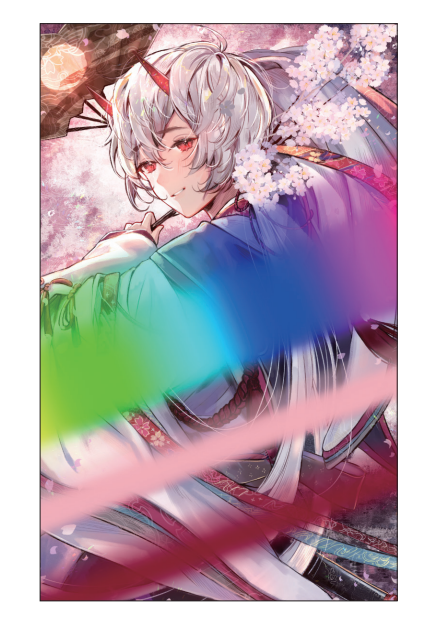

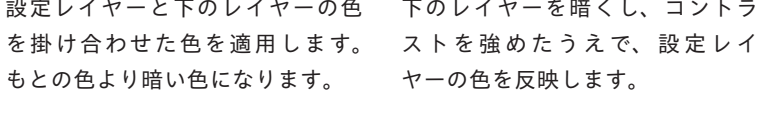

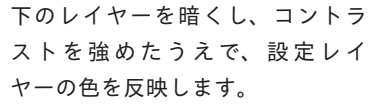

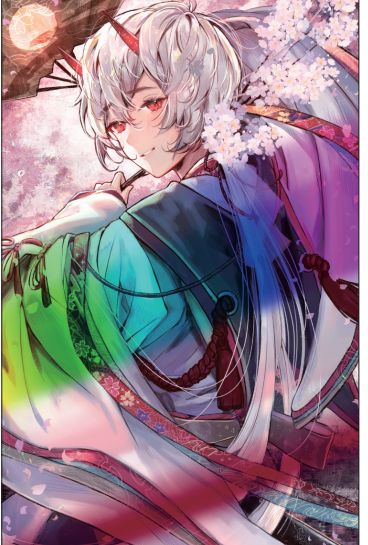

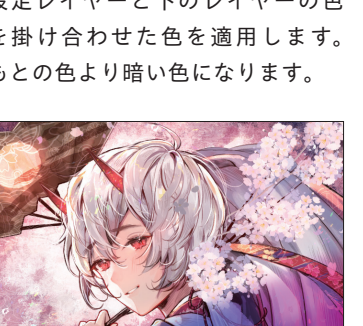

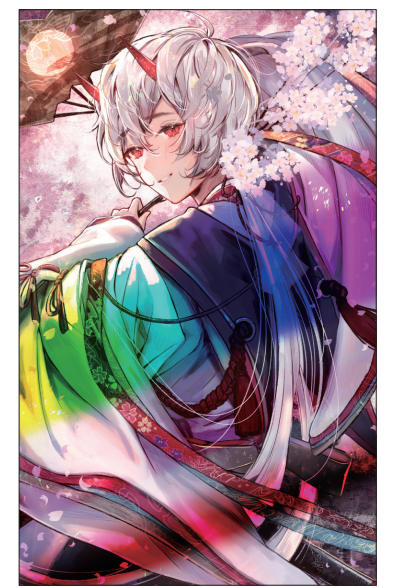

**MEMO ▶ 合成モードの適用範囲** 

レイヤーの合成モードを設定すると、設定レイヤーより下にあるすべてのレイヤーに効果が適用されます。 また、フォルダ内のレイヤーに設定するとフォルダ内のいちばん下のレイヤーまで設定されます。ただし、 レイヤーフォルダのモードを「通過」にすると、[レイヤー]パレットのいちばん下まで適用されます。

## **レイヤーマスクを活用する**

### **マスクを編集する**

■ [レイヤー] パレットでレイヤーマスクを作成 したレイヤーを選択し、右側に表示されたマ スクサムネイルをクリックして選択します。

 $\bigotimes V17- \bigotimes$ <u>、</u><br>▽ オーバーレイ 〜 **Notice OTAL ARTIC**Y **QQD.PP GO** 100%通常 100 %オーバーレイ<br>オリエンタル模様 青 00%通常  $\blacksquare$   $\blacksquare$   $\blacksquare$ 

#### 左側のレイヤーサムネイルを選択すると、 キャンバスへ描画することができます。

<mark>2</mark> 【ツール】 パレットから任意のフラシ (ここで はエアブラシツールの[柔らか])をクリック して選択します。

> レイヤーマスクは不透明度にも対応している ため、ブラシの不透明度(P.126参照)を調整 することで任意の濃度にすることも可能で す。

<mark>3</mark> 【ツール】 パレット下部にあるカラーアイコン で[透明色]をクリックして選択し、キャン バスで表示されている部分に描画すると、非 表示の部分を広げることができます。

> カラーアイコンについては、P.036を参照し てください。

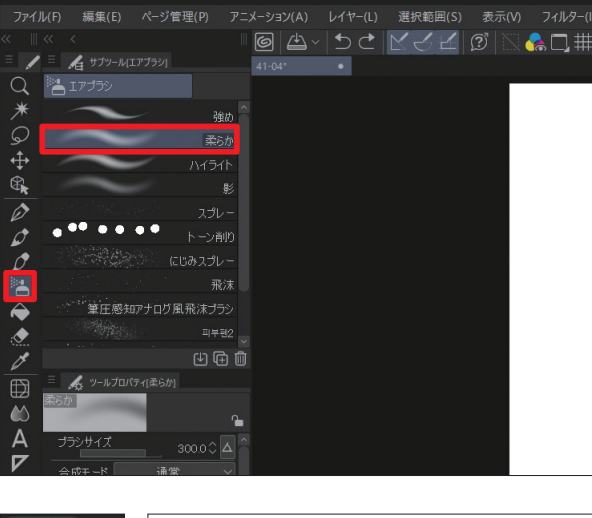

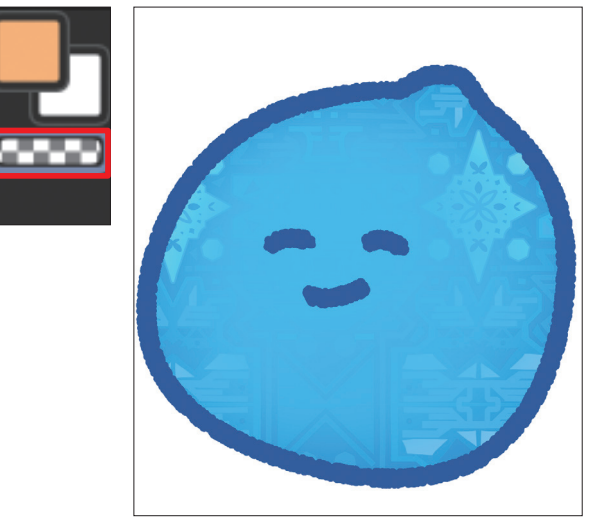

### 描画色を[メインカラー]、または[サブカ **4** ラー]にして、キャンバス上で描画すると、 表示する部分を広げることができます。

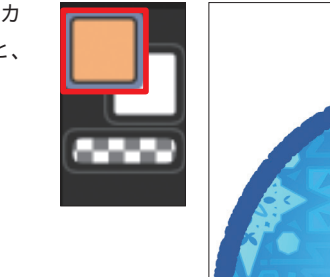

カラーアイコン (P.036参照)のメインカ ラーやサブカラーで指定している色は、マス クを編集するときの表示には影響しません。

### **マスクを可視化する**

<mark>1</mark> 【レイヤー] パレットでレイヤーマスクを作成 したレイヤーを選択し、ロッをクリックして、 [マスク範囲を表示]をクリックしてチェック を付けます。

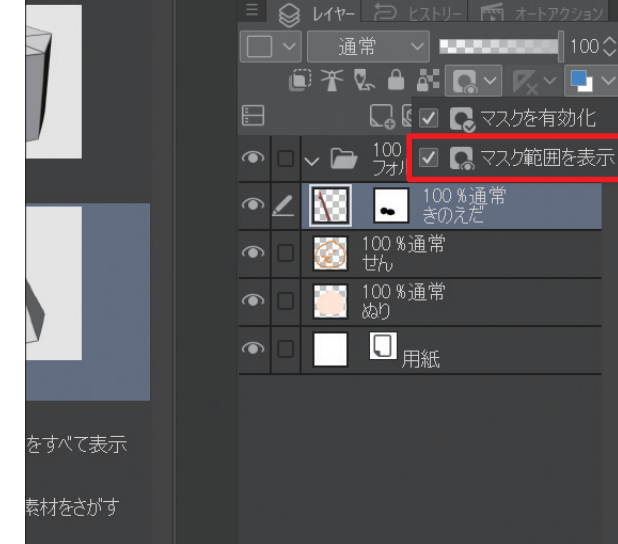

<mark>2</mark> レイヤーマスクの範囲が色付きの状態で表示 されます。このままペンツール(P.129参照) や消しゴムツール(P.144参照)でマスク範囲 を編集することもできます。

> レイヤーマスクを削除するには、マスクサム ネイルを [レイヤー] パレットの ■までド ラッグ&ドロップします。削除すると、キャ ンバス上の非表示も解除されます。

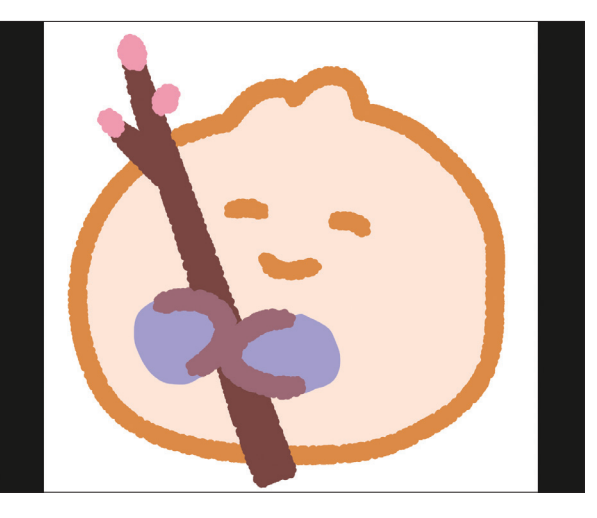

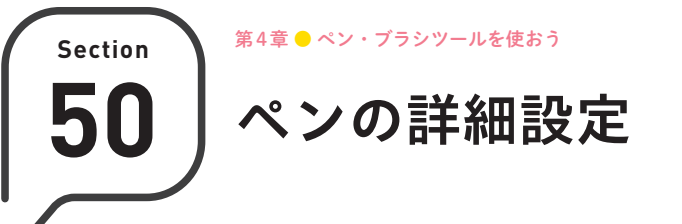

**ペンの詳細設定は[ツールプロパティ]パレットから行います。ここでは、どのような設定がで きるのかについて解説します。**

## **ペンツールの「ツールプロパティ]パレット画面**

[ツールプロパティ]パレットでは、選択中のサブ ツールに関連する設定を調整することができます。 ツールプロパティのカテゴリーは、選択するサブ ツールによって異なります。ここでは、ペンツー ルの[Gペン]を選択したときの状態を例に解説し ます。

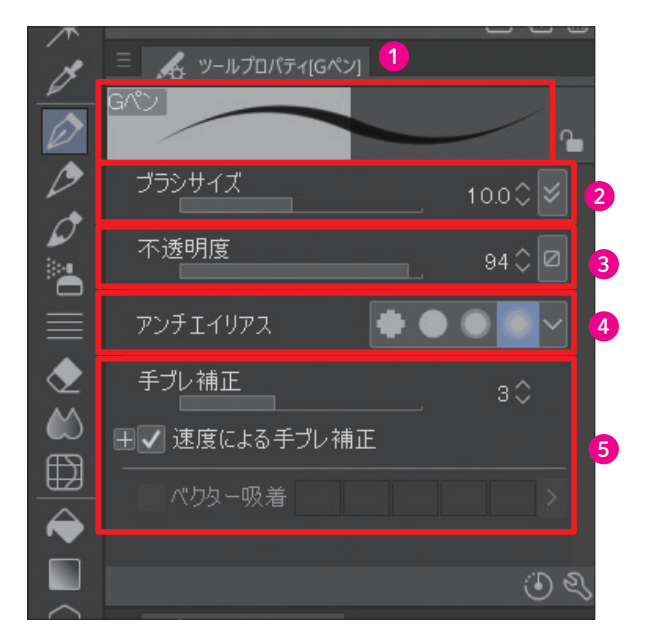

さらに細かい設定を行いたい場合は、 クして[サブツール詳細]パレットを表示します。

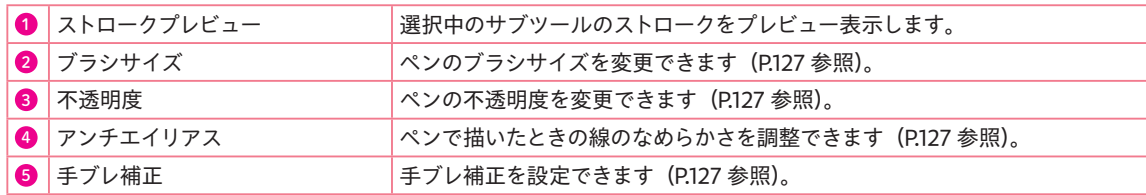

### **MEM◎ ▶ ロックする/初期設定に戻す**

[ツールプロパティ]パレットで きをクリックすると、設定した値などを選択中のサブツールに保存できま す。なお、保存した[ツールプロパティ]パレットの設定を解除し、選択中のサブツールを初期設定に戻し たい場合はいをクリックします。

### **ブラシサイズ**

バーを左右にドラッグすることで描画サイズを変 更できます。数値を直接入力することでも変更可 能です。[ブラシサイズ]パレットよりも、より細 かな調整を行いたいときはここから行います。

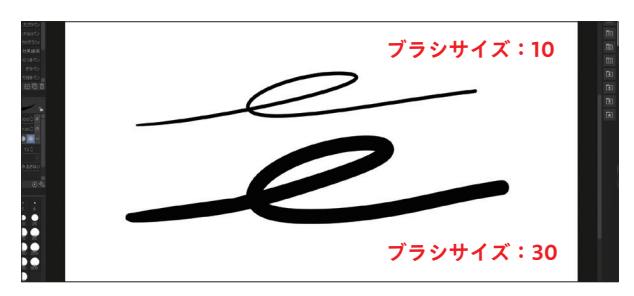

### **不透明度**

バーを左右にドラッグすることでブラシの透明度 を変更できます。数値を直接入力することでも変 更可能です。

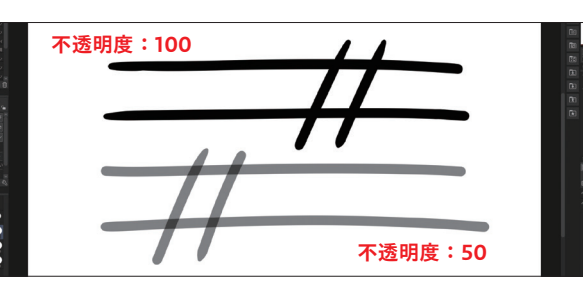

### **アンチエイリアス**

アンチエイリアスとは、描いた線のフチをぼかし て、なめらかな線に見えるように変換する機能の ことです。

CLIP STUDIO PAINTでは、「無し」「弱」「中」「強」の 中から設定できます。アンチエイリアスが「無し」 の状態では線のギザギザが目立ちます。アンチエ イリアスを設定すると強度に応じて線のフチがな めらかになり、より柔らかな線を描くことが可能 になります。ただし、ギザギザ感が目立たないよ うにぼかしている色が入る分、塗りつぶしではぼ やけた部分に色が塗られず、影響が出ることもあ ります。

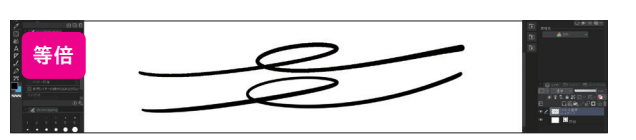

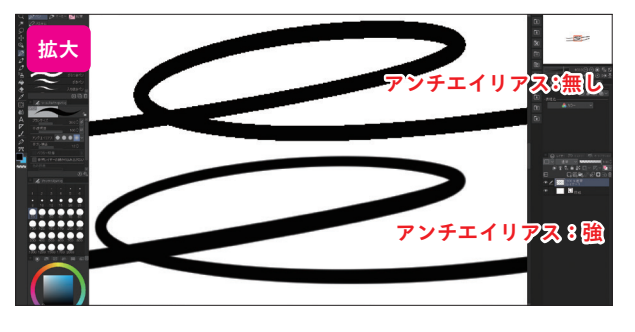

### **手ブレ補正**

バーを左右にドラッグすることで手ブレ補正(手 ブレによる細かい線の揺れを自動的に軽減する機 能)の度合いを調整できます。

著者の場合、手ブレ補正はいつも「0~6」で描き ますが、髪などハリがあるものは「12」くらいに上 げて描きます。

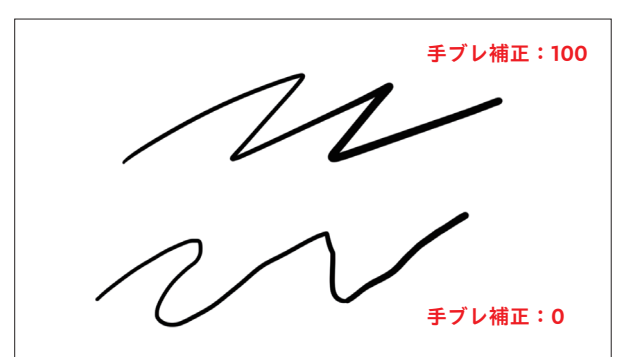

ペン・ブラシツールを使おう

おう

**第 章 4**

### **ベクター線を消す**

ベクター線は、消しゴムツール(P.144参照)を使うことで、ラスターレイヤー上に描かれた線と同様に消すこと ができます。ここでは、消しゴムツールでベクター線を消す方法を紹介します。

#### **触れた部分**

P.144手順 **1** を参考に消しゴムツール(硬め) を選択したら、[ツールプロパティ]パレット の[ベクター消去]をクリックしてチェック を付け、[触れた部分] きをクリックして選択 します。

人 ツールプロパティ[硬め]  $\triangle$  $\triangle$ 100.0  $\Diamond$  ↓  $\overline{A}$  $\triangledown$ アンチエイリアス ● ● ● ● ◇  $\lambda$ 硬されては「一」「一」「一」  $\hat{\mathscr{D}}$ ブラシ濃度  $10000$  $H + -$ √ベクター消去 手ブレ補正 ल्ल √ 参照レイヤーの線からはみ出さない

ベクター線の消したい部分をドラッグする と、触れた部分のみベクター線が消去されま す。 **2**

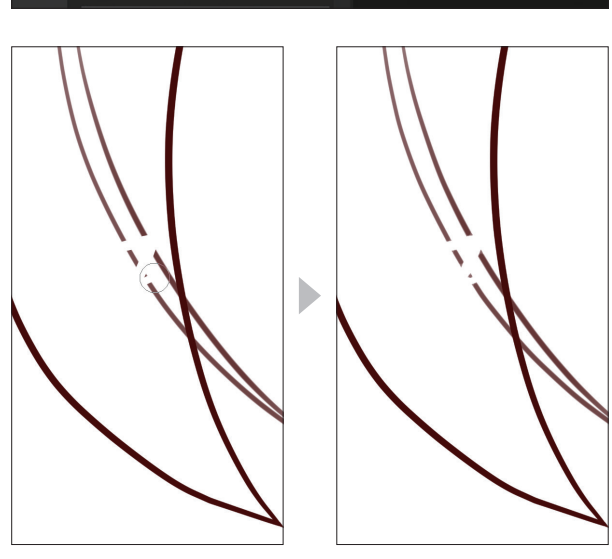

### **交点まで**

上の手順 **1** の画面で、[ツールプロパティ]パ レットの[ベクター消去]をクリックして チェックを付け、[交点まで] きをクリックし て選択します。

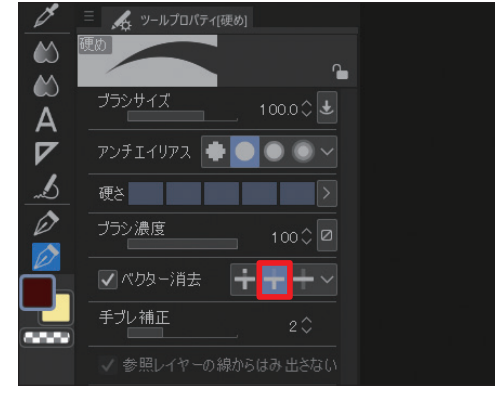

ベクター線が交差している状態で、ベクター 線の一部をドラッグすると、ほかの線と交差 しているところ(交点)までベクター線が消 去されます。 **2**

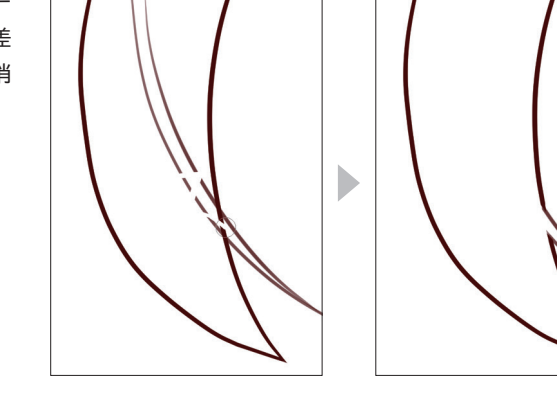

### **線全体**

P.188の上の手順 **1** の画面で、[ツールプロパ ティ]パレットの[ベクター消去]をクリック してチェックを付け、[線全体]■をクリック して選択します。

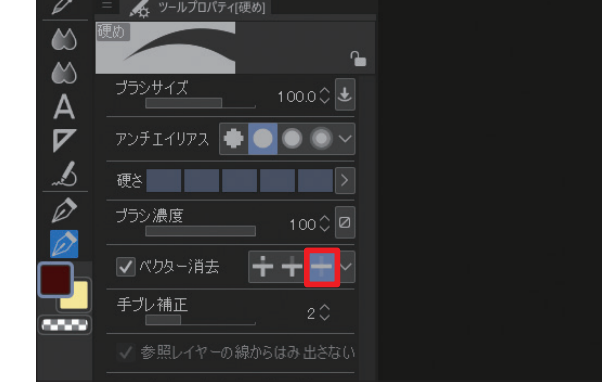

ベクター線の一部をドラッグすると、ベク ター線全体が消去されます。 **2**

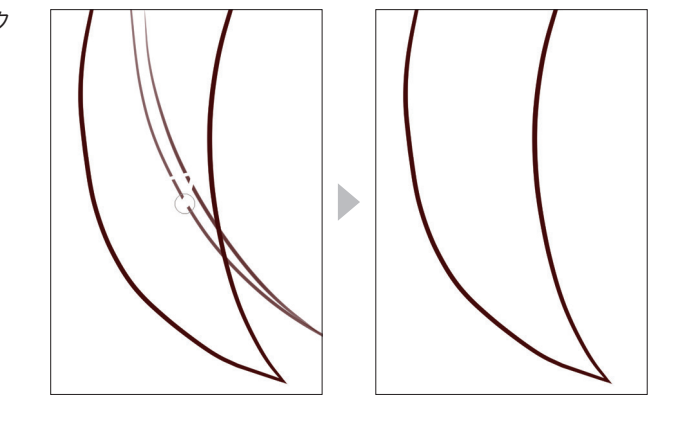

### **MEMO ▶ ベクター中心線を表示する**

ベクター線を消すときは、ベクター中心線にツールを当てるようにすると、消したい線をうまく消去するこ とができます。より複雑な線になってきたとき、ベクター中心線がどこか分かりにくいときは、メニュー バーの[表示]→[ベクター中心線表示]→[選択中のレイヤーの中心線を表示]、または[すべてのベクター レイヤーの中心線を表示]をクリックすると、ベクターレイヤー上に描いた線にオレンジ色のベクター中心 線が表示されます。

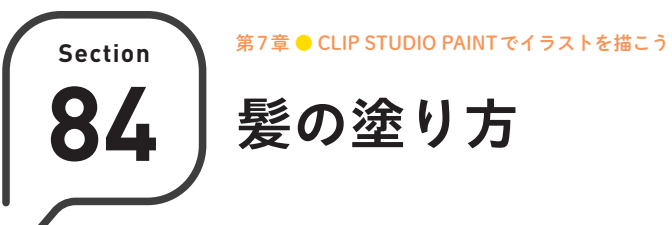

**表紙イラストでは、髪色が暗くて見えずらかったため、明るい色で解説します。柔らかい髪にな るように、弱いグラデーションやツヤを加えましょう。**

# **髪にグラデーションをつける**

ベクターレイヤー(P.075参照)に濃い鉛筆ブラシ(CLIP STUDIO ASSETSからダウンロード可能。ブラシ素材の ダウンロードについてはP.160参照)でピンクの線を描 いたあと、エアブラシツール(P.136参照)でグラデー ションをかけて髪全体を塗っています。 毛先は、肌の色が透けて見えるように、肌の色をスポ イトして(P.140参照)、エアブラシツールで塗りましょ う。新しい色を追加するときは、別レイヤーにクリッピ ング (P.104参照) しておくと、不透明度を下げる (P.082参照)だけで調整が楽にできます。

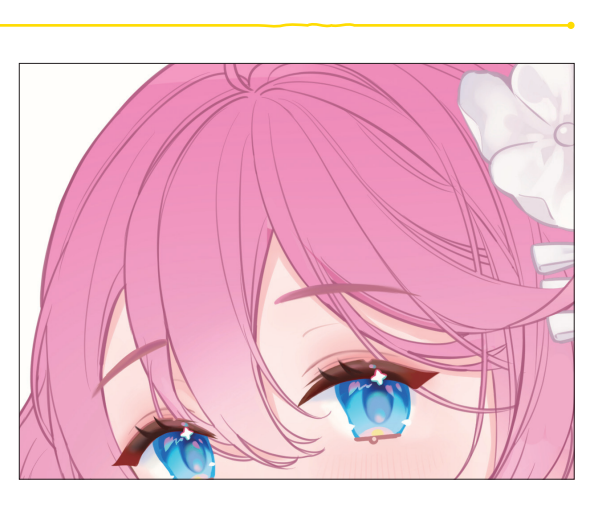

### **髪のツヤを塗る**

筆ツール(P.130参照)の厚塗りにある塗り&なじませブラシで、前髪に3本、ほんの少しだけ暗いピンクを波のよ うに描き足します。同様に横髪にも描き足します。

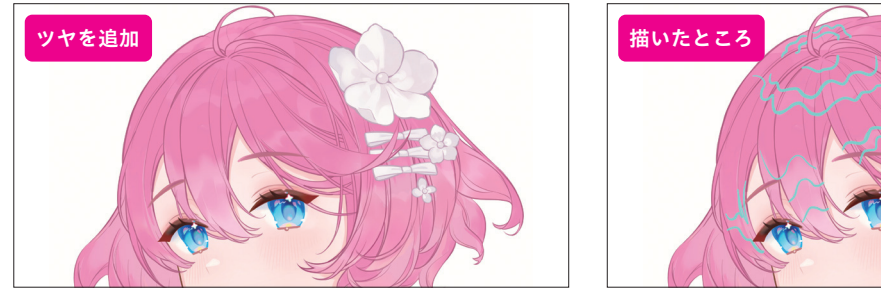

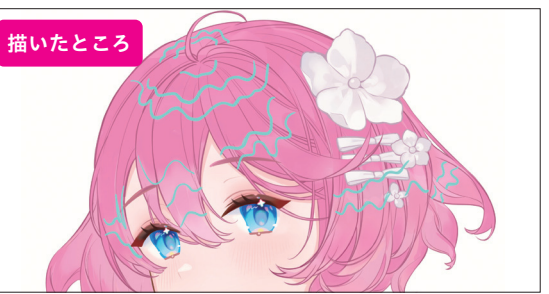

# **POINT** ブラシの運び方

ブラシを横に引きながらうねうね描くと、波の太さがどこも同じで描きづらいと思 うので、タテに高さを変えながら塗ったあと、透明色で削る(P.146参照)ことで波 の形を出していくように描きます。

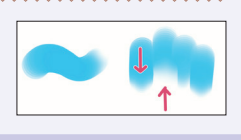

# **ハイライトを描く**

柔らかい髪になるように、弱い色の変化を加えま す。髪のハイライトを、ペンツール(P.129参照) のペンにあるGペンと濃い水彩ブラシ(CLIP STUDIO ASSETSからダウンロード可能。ブラシ素 材ダウンロードについてはP.160参照)でべた塗り し、筆ツール(P.130参照)の厚塗りにある塗り& なじませブラシで、下のほうをぼかします。

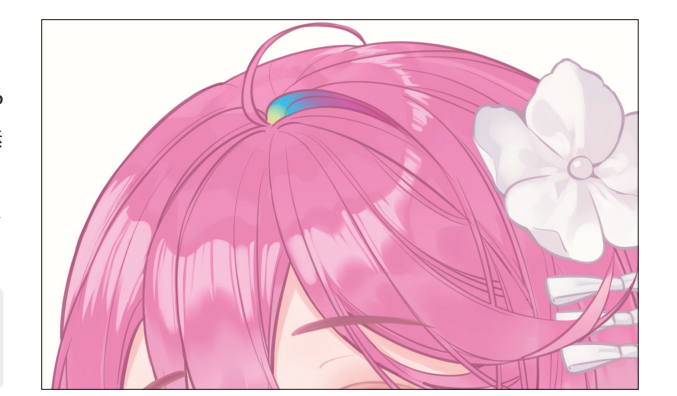

透明色(P.036参照)を選び、濃い鉛筆ブラシで細 くランダムに消します。

# **虹色のグラデーションを加える**

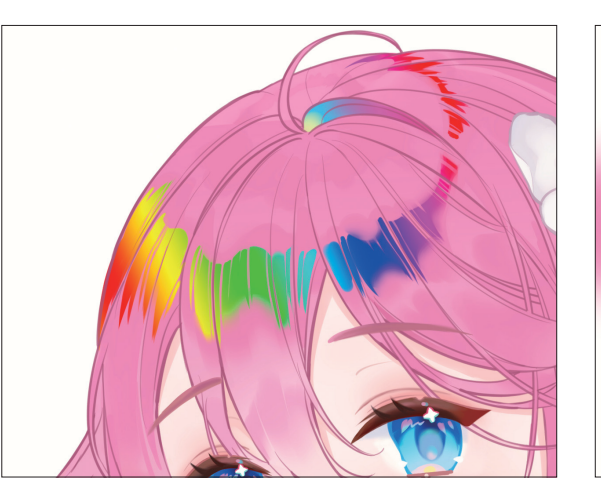

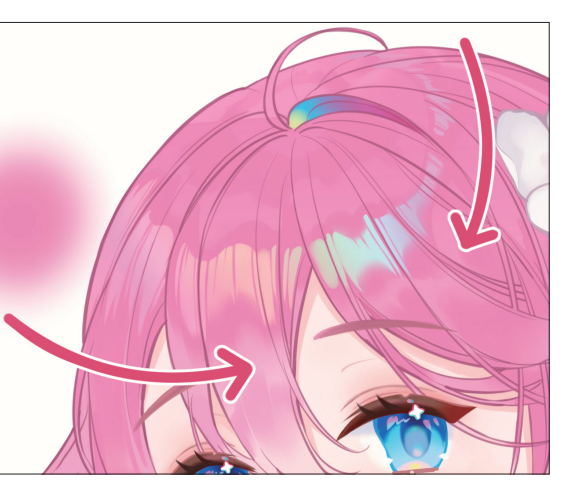

べた塗りでハイライトの形を描いたあと、新規レイ ハイライトだけくっきりアニメ塗りっぽくなり目立つ 参照)の「虹」を塗ります。

ヤーでクリッピングし、クラテーションツール(P.148 ので、新規レイヤーをクリッピングしたあと、エアフ ラシツールで髪色のピンクを塗ります。

なじませるために、手前は薄 く、奥は強めにしっかり塗っ て虹色を隠します。 奥と手前はブラシの強弱で調 整し、全体の不透明度を下げ ます。

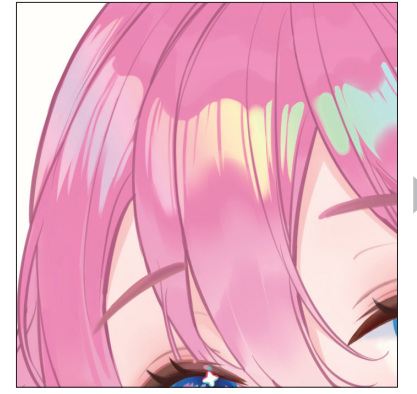

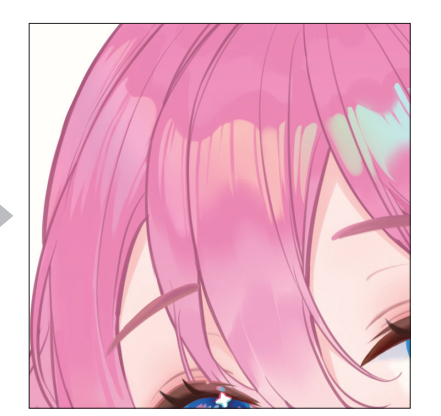